# Quick Start

### **AC1200 WiFi Router**

Model R6120

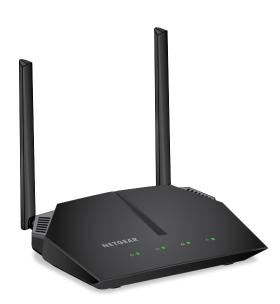

# **Package Contents**

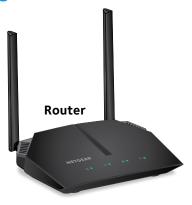

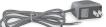

Power adapter (varies by region)

#### 1. Position the Antennas

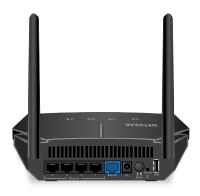

For the best WiFi performance, position the antennas as shown.

# **NETGEAR®**

# 2. Restart Your Modem and Plug In Your Router

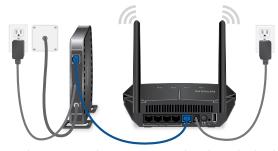

Unplug your modem, remove and replace the backup battery if it uses one, and then plug the modem back in. Use the Ethernet cable to connect the modem to the blue Internet port on the router.

Note: If your Internet connection does not require a modem, connect your main Ethernet cable to the blue Internet port on the router.

Connect the router to a power source. The router's Power LED U lights green when the router is ready.

#### 3. Connect to the Internet

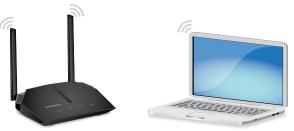

Make sure that the router's WiFi LED ((•)) is lit. Look on the router label for the preassigned WiFi network name (SSID) and network key (password).

Open the WiFi connection manager on your computer or other WiFi-enabled device, find the router's WiFi network name, and use the router's password to connect.

Launch a web browser. If the NETGEAR installation assistant does not display, visit www.routerlogin.net. If a login window displays, enter **admin** for the user name and **password** for the password. Follow the onscreen instructions.

The router's Internet LED lights green when the router is connected to the Internet.

# All Set Up!

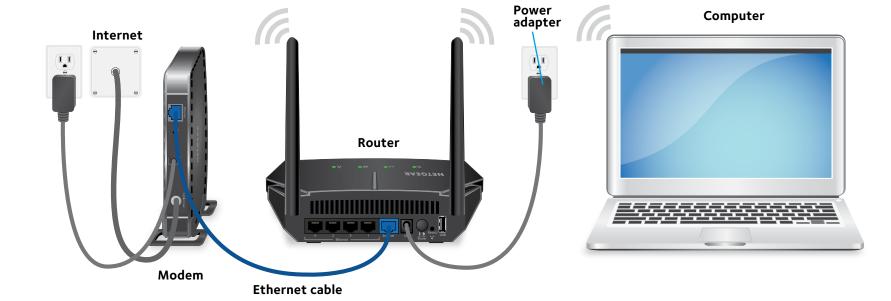

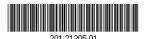

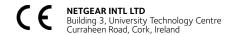

#### **Reset/WPS Button**

The **Reset/WPS** button can be used to reboot and reset the router and connect WPS-enabled devices to the router depending on how long the button is pressed:

- Reboot the router. Press the button for less than 5 seconds to reboot the router
- **Connect WPS-enabled devices**. Press the button for about 5 to 10 seconds until the WiFi LED blinks amber.
- Reset the router to its factory default settings. Press the button for more than 10 seconds until all the LEDs blink green.

# Download the NETGEAR genie App

The free NETGEAR genie® app lets you easily monitor, connect, and control your home network from a Windows or Mac computer, tablet, or smartphone. Download the genie app from <a href="https://www.NETGEAR.com/genie">www.NETGEAR.com/genie</a>.

# Support

Thank you for purchasing this NETGEAR product. You can visit www.netgear.com/support to register your product, get help, access the latest downloads and user manuals, and join our community. We recommend that you use only official NETGEAR support resources.

For the current EU Declaration of Conformity, visit http://support.netgear.com/app/answers/detail/a\_id/11621/.

For regulatory compliance information, visit http://www.netgear.com/about/regulatory/.

See the regulatory compliance document before connecting the power supply.